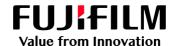

# How To Create a Destination Profile

GX Print Server for PrimeLink™

Version 1.0

### Overview

This exercise will demonstrate the ability to create a custom destination colour profile (similar to an ICC profile) using the GX Print Server. Once the profile has been created, this exercise will also demonstrate the way to select the destination profile in the GX Print Server's Job Properties.

This feature allows users to create a specific destination profile in order to characterize the variables observed when using various printing substrates (i.e. white point, thickness, matt vs. gloss etc.). The ability to complete this task on the GX Print Server helps operators achieve more accurate colour reproduction on the final printed output.

Note: This exercise assumes that the machine has been printing (warmed up = either performed a calibration or ran a job). If this is not the case, please run a non-colour critical job before completing the task of creating a colour profile.

# Objective

- Find the location of the setting on the GX Print Server
- Print a color chart
- Measure a colour chart
- Create a destination profile
- Select a destination profile in Job Properties

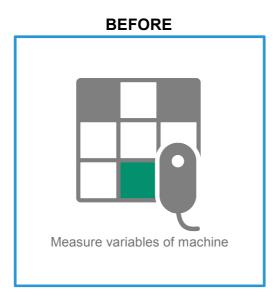

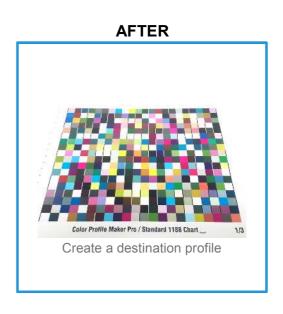

## **Create Destination Profile**

1. In the shortcut area, select [CMS] > [CMS]

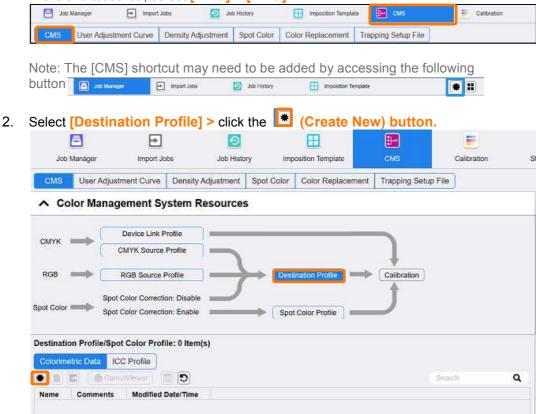

3. Click [Start (1)].

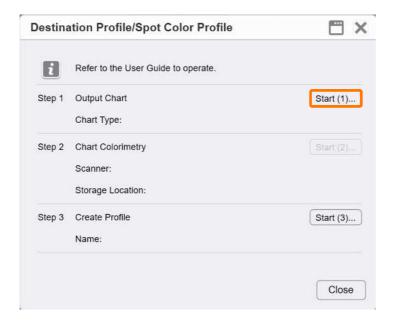

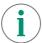

Please note: In the following step there will be a choice of selecting several colour charts.

- CPMP\_Standard\_i1
- CPMP\_Full\_i1

CPMP\_Full\_i1 has more color patches than CPMP\_Standard\_i1.

Therefore if a more accurate result is preferred, please use CPMP Full i1.

There will also be other settings to choose. Please make your decisions based on the media, halftone and calibration that you require.

4. Select [Chart Types], [Paper Tray], [Halftone] and [Calibration]. Click [Print].

Note: This step assumes that the machine has been printing (warmed up = either performed a calibration or ran a job). If this is not the case, please run a non-colour critical job before completing the task of creating a colour profile.

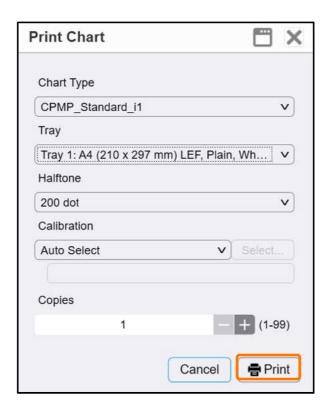

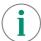

Please check the quality of the output color charts to ensure that no print engine image quality artifacts are on the printed output. This is to ensure that the best colorimetric data can be captured during the next step.

Place the printed chart into the X-Rite Calibration "Backup Board". Put five or more blank sheets of the same paper as the colour chart under the chart (to prevent show-though).

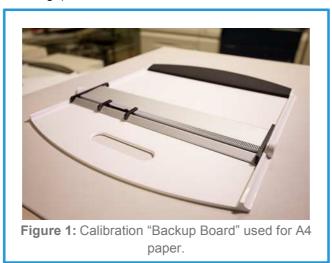

#### 6. Connect i1Pro 2 spectrometer to GX Print Server.

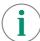

Ensure that the i1Pro 2 Spectrophotometer is connected via USB to the GX Print Server

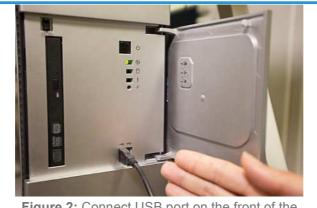

**Figure 2:** Connect USB port on the front of the GX Print Server.

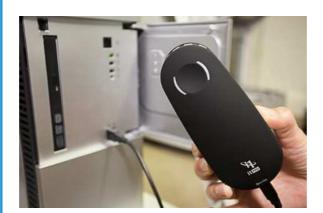

**Figure 3:** Connect other end to USB port on Spectrophotometer.

#### 7. Click [Start(2)].

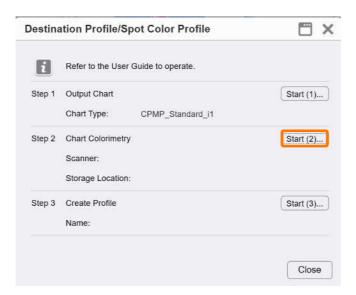

8. Select [i1 Pro2 (M0 Colorimetry)] in [Scanner], click [Browse...] to select the location where the measurement file to be saved, input a file name in [Name], then click [Start].

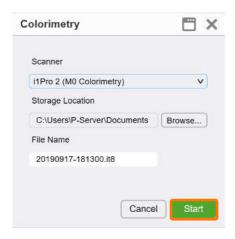

9. The Color Measurement Utility will be launched automatically, then click [Start].

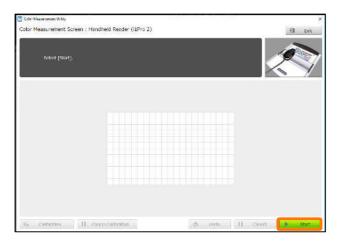

10. Follow the onscreen instructions, and place the i1Pro 2 into the "white reference plate" and press the buttons on the side of the unit to calibrate the i1 Spectrophotometer.

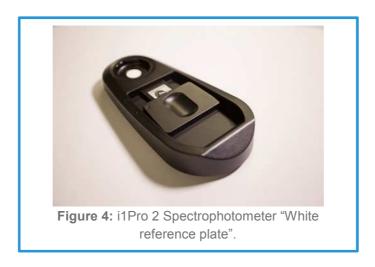

11. After the i1Pro 2 has been successfully calibrated, start measuring by pressing the buttons on the i1Pro 2 and slide the Spectrophotometer across the printed page.

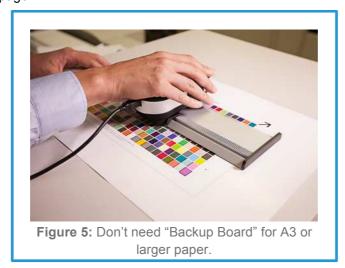

12. After measuring all the strips, the message "Color measurement has completed" will be displayed, and then click [Complete].

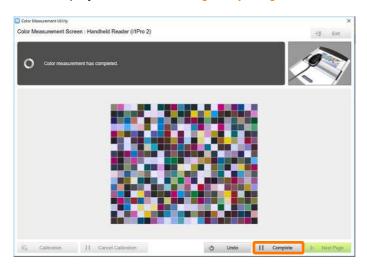

13. Click [Start(3)].

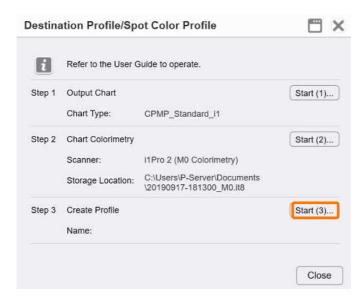

14. Input a profile name in [Name], click [Browse...] to select the saved measurement file in Step 8 and click [OK].

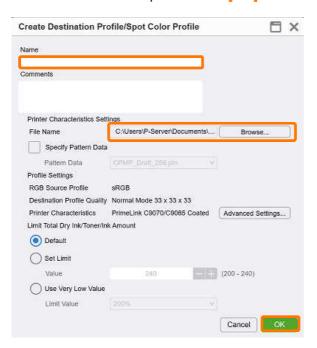

15. Click [Start], then the process of creating the destination profile will be started.

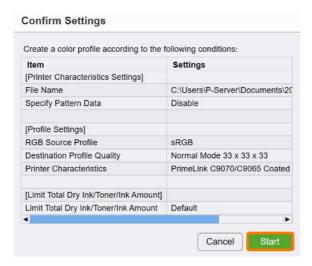

#### 16. Click [Close].

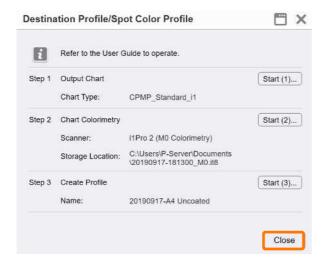

17. The created destination profile is displayed.

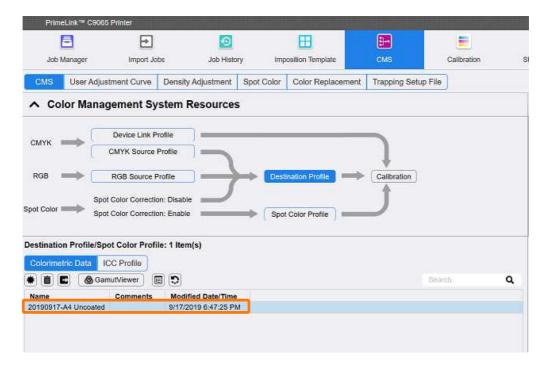

Congratulations you have now completed the process of creating a Destination Profile on the GX Print Server.

Please continue to the next exercise to learn how to select the destination profile in the Job Properties and apply it to your job.

# Select Destination Profile

- Double Click the required job in Job manager to display the Job Properties dialog
- 2. Select [Color] > [Output].

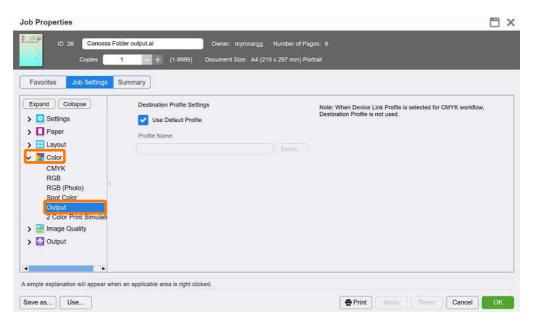

3. Uncheck [Use Standard Profile] and click [Select...]

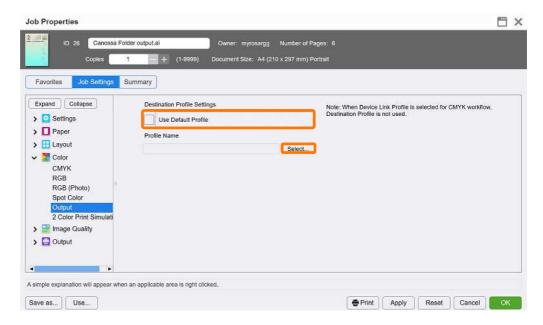

4. Select the new Destination Profile and click [OK].

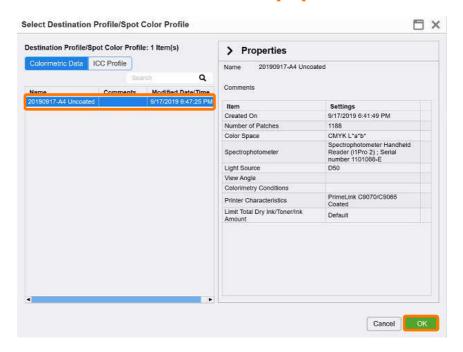

(i)

The new destination profile that was created earlier in this exercise has now been added to the properties of your job. You may now proceed to submitting the job to print.

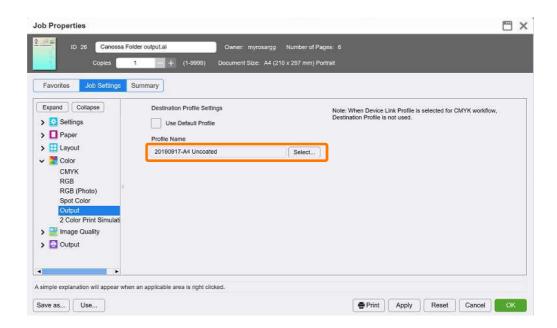

Congratulations you have now completed this exercise.